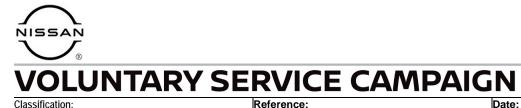

AN21-015B

NTB21-066B

August 24, 2022

# VOLUNTARY SERVICE CAMPAIGN 2021 SENTRA; AUDIO CONTROL UNIT REPROGRAM

This bulletin has been amended. See AMENDMENT HISTORY on the last page. Please discard previous versions of this bulletin.

CAMPAIGN ID #: APPLIED VEHICLES: PM991 2021 Sentra (B18) – SV and SR only

Check Service COMM or Dealer Business Systems (DBS) National Service History to confirm campaign eligibility.

## INTRODUCTION

Nissan is conducting this voluntary service campaign, on certain specific model year 2021 Sentra SV and SR vehicles, to reprogram the Audio Control Unit. This service will be performed at no charge to the customer for parts or labor.

# **IDENTIFICATION NUMBER**

Nissan has assigned identification number PM991 to this campaign. This number must appear on all communication and documentation of any nature dealing with this campaign.

# DEALER RESPONSIBILITY

Dealers are to repair vehicles falling within range of this campaign that enter the service department. This includes vehicles purchased from private parties, vehicles presented by transient (tourists) owners, and vehicles in a dealer's inventory.

Nissan Bulletins are intended for use by qualified technicians, not 'do-it-yourselfers'. Qualified technicians are properly trained individuals who have the equipment, tools, safety instruction, and know-how to do a job properly and safely. **NOTE:** If you believe that a described condition may apply to a particular vehicle, DO NOT assume that it does. See your Nissan dealer to determine if this applies to your vehicle.

# **REQUIRED SPECIAL TOOL**

- One of special tool USB drive J-52727 (new tool number NI-52727-1) has been previously shipped to each dealer (Figure 1).
- Do not use any other USB drive to perform the procedure in this bulletin.
- Additional USB drives may be purchased from Tech•Mate: www.techmatetools.com or 1-833-397-3493.

## HINT:

- The update-software only needs to be downloaded once and can then be used continuously on multiple **APPLIED VEHICLES**.
- The update-software <u>must be</u> the only file on the USB drive.

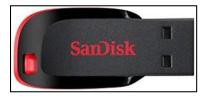

Figure 1

## SERVICE PROCEDURE

### **Check Software Version**

1. Select **Settings**, located in the lower right hand corner of the AV unit display shown in Figure 2.

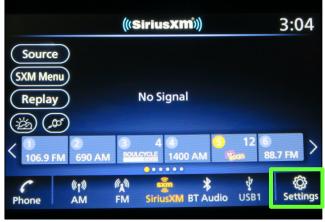

Figure 2

2. Select Info.

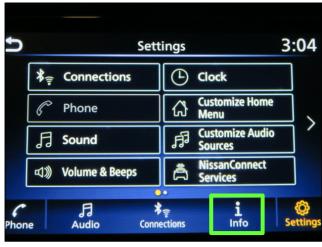

Figure 3

3. Select **System Information**.

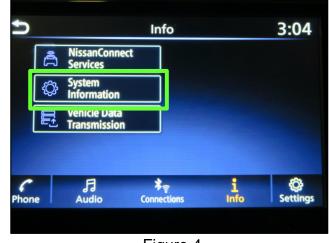

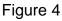

4. Select Version Information.

| Ð | System Information  | 3:04 |
|---|---------------------|------|
|   | Version Information |      |
|   | Software Update     |      |
|   | SXM Information     |      |
|   | License Information |      |
|   |                     |      |
|   |                     |      |
|   |                     |      |

Figure 5

- 5. Verify the **Software Version** is "321" or "420".
  - If the **Software Version** is 321 or 420, proceed to step 6 on page 5.
  - If the Software Version is not 321 or 420, the SERVICE PROCEDURE is complete.

**NOTE:** Further diagnostic may be needed that is not covered by this bulletin. Refer to the appropriate section of the Electronic Service Manual (ESM).

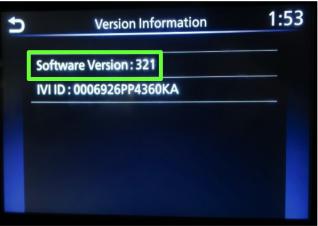

Figure 6

# **IMPORTANT:** Before starting, make sure:

- The CONSULT PC is connected to the internet.
- ASIST has been synchronized (updated) to the current date.
- 6. Insert the special tool USB drive into the CONSULT PC.
  - If the update-software has already been downloaded onto the USB drive from a prior **SERVICE PROCEDURE**, skip to step 15 on page 7.

#### HINT:

- The special tool USB drive is the only USB drive approved for use with this procedure.
- The update-software <u>must be</u> the only file on the USB drive.
- The update-software is estimated to take 10-15 minutes to download to the USB drive.
- The update-software only needs to be downloaded once and can then be used continuously on multiple **APPLIED VEHICLES**.
- 7. Open ASIST.

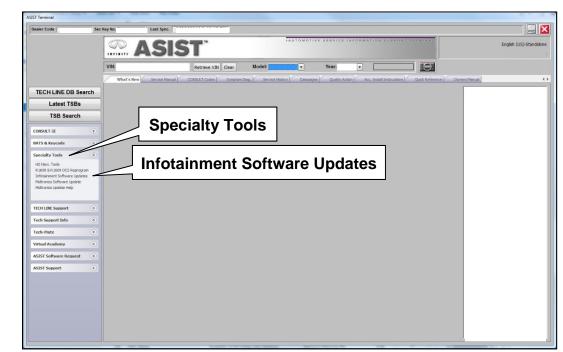

8. Select **Specialty Tools**, and then select **Infotainment Software Updates**.

Figure 7

- 9. Select the check box next to infotainment update-software **PM991\_SENTRA** (Figure 8).
- 10. Use the drop-down menu and select the location of the USB drive that was inserted in step 6.

| Dealer Code :         | Key Number : Version                                                                                                    | : |
|-----------------------|----------------------------------------------------------------------------------------------------|---|
| eck Drive             | Description                                                                                                    | _ |
| )X □ 🗊 🔹              | PM991_SENTRA                                                                                                    |   |
| JSB drive<br>location | Drop-down update-software menu                                                                                                    |   |
| Only USB drive J-52   | age, USB drive location, and click "Download"<br>2727 can be used to perform the procedure.<br>drives may be purchased from Tech Mate (1-800-662-2001). |   |

Figure 8

11. Select **Download**, and then wait for the download to complete.

**HINT:** The update-software is estimated to take 10-15 minutes to download to the USB drive.

12. Select **OK** when the message in Figure 9 is displayed.

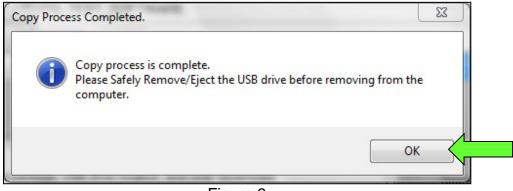

Figure 9

- 13. Once the transfer is complete, safely remove the USB drive from the CONSULT PC.
  - a. From the PC toolbar, select the **Safely Remove Hardware** icon.
    - The icon is on the toolbar, or can be found after selecting the arrow.
  - b. Select the USB drive to be removed, and then remove the USB drive from the CONSULT PC.

#### NOTICE

Follow the steps to safely remove the USB drive. If not followed, the USB drive may corrupt the infotainment update-software.

• If you are not familiar with the process of safe USB drive removal, ask for assistance at your dealer.

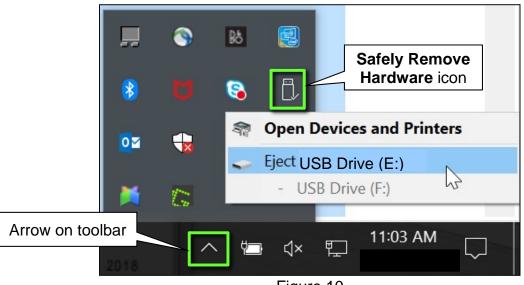

- Figure 10
- 14. Close all ASIST Infotainment Software Update screens.

## **Reprogram the Audio Control Unit**

- 15. Set the parking brake.
- 16. Start the engine, and then wait 60 seconds for the system to load.HINT: The engine needs to idle for the duration of the update to retain battery charge.

- 17. Insert the USB drive with the infotainment update-software into the vehicle's <u>USB media port</u> (Figure 11).
  - <u>Do not remove</u> the USB drive during the update to the vehicle until instructed to.

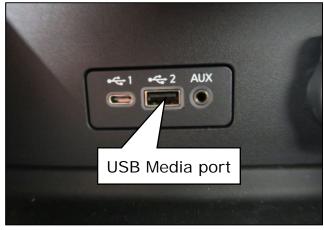

Figure 11

 Wait approximately 10-30 seconds for the screen in Figure 12 to appear, and then select **OK**.

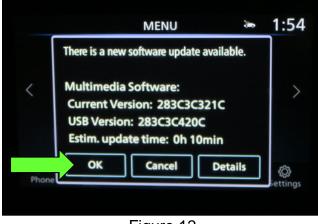

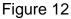

 If the screen in Figure 13 is shown, select No.

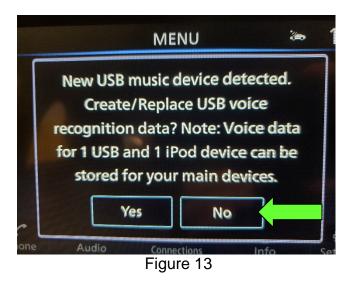

 Review the software update requirements, shown in Figure 14, and then select **Accept** to start the reprogramming.

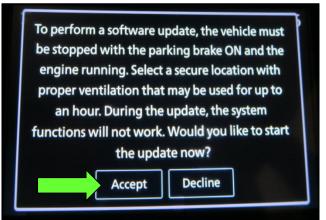

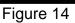

20. When the message shown in Figure 15 is displayed, remove the USB drive from the USB media port.

#### NOTICE

<u>Do not</u> remove the USB drive until Figure 15 is displayed. If removed prior to this screen being displayed, the Audio Control Unit may be damaged.

- 21. Turn the ignition OFF.
- 22. Open and close the driver door.
- 23. Restart the engine.
- 24. Allow the system to boot up completely (approximately 30 seconds).
  - The Nissan logo will be displayed during the reboot (Figure 16).

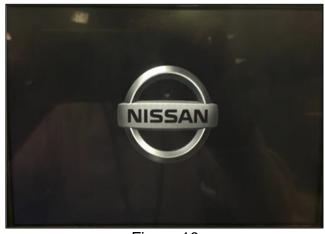

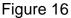

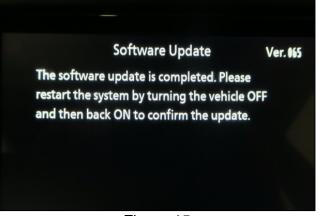

Figure 15

25. Select **Settings**, located in the lower right hand corner of the AV unit display shown in Figure 17.

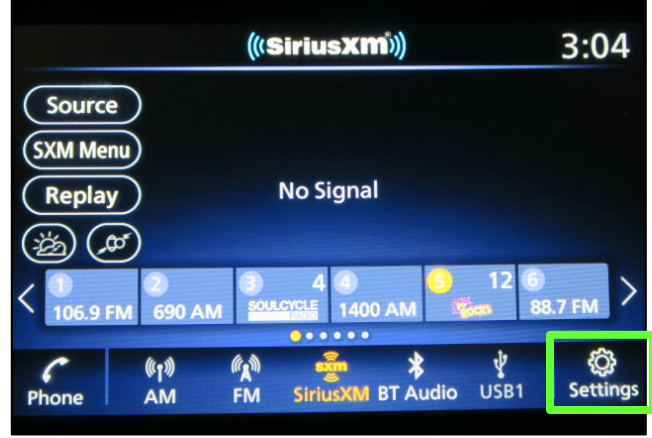

Figure 17

3:04 Settings \*= Connections (L) Clock Customize Home Menu ፊ Phone 6 > **Customize Audio** fil fil F Sound Sources NissanConnect Services å 0. ¥ ⊋ Connections Audio i Info 6 Phone

Figure 18

 Info
 3:04

 Image: Services
 Image: System information

 Image: System information
 Image: System information

 Image: Vehicle Data Transmission
 Vehicle Data Image: System information

 Image: Vehicle Data Transmission
 Services

 Image: Vehicle Data Transmission
 Services

 Image: Vehicle Data Transmission
 Services

 Image: Vehicle Data Transmission
 Services

 Image: Vehicle Data Transmission
 Services

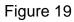

26. Select Info.

27. Select System Information.

### 28. Select Version Information.

| Version Information<br>Software Update<br>SXM Information<br>License Information | Information 3:04 |
|----------------------------------------------------------------------------------|------------------|
| SXM Information                                                                  | n                |
|                                                                                  |                  |
| License Information                                                              |                  |
| Elcense information                                                              | n                |
|                                                                                  |                  |
|                                                                                  |                  |

Figure 20

- 29. Verify the **Software Version** is now "423".
  - If the software version is NOT 423, start this procedure over and verify that the correct software shown in step 9 on page 6 is downloaded.
  - If the software version is 423, the reprogramming is complete.

| IJ | Version Information      | 2:10 |
|----|--------------------------|------|
|    | Software Version : 423   |      |
|    | IVI ID : 0006926PP4360KA |      |
|    |                          |      |
|    |                          |      |
|    |                          |      |
|    |                          |      |

Figure 21

# **CLAIMS INFORMATION**

# Submit a "CM" line claim using the following claims coding:

| CAMPAIGN ("CM")<br>ID | DESCRIPTION                  | OP CODE | FRT |
|-----------------------|------------------------------|---------|-----|
| PM991                 | Reprogram Audio Control Unit | PM9910  | 0.3 |

# AMENDMENT HISTORY

| PUBLISHED DATE  | REFERENCE  | DESCRIPTION                                                                   |
|-----------------|------------|-------------------------------------------------------------------------------|
| July 26, 2021   | NTB21-066  | Original bulletin published                                                   |
| August 9, 2021  | NTB21-066A | Changes made to page 2 and page 5                                             |
| August 24, 2022 | NTB21-066B | Removed battery inspection and replacement.<br>Updated USB drive information. |